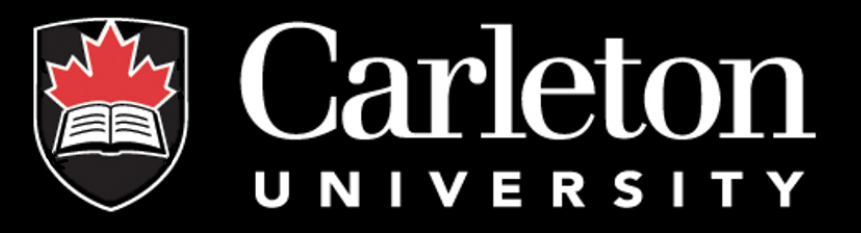

### cuResearch

User's Manual (Department Heads/Faculty Signing Authorities)

#### Accessing cuResearch

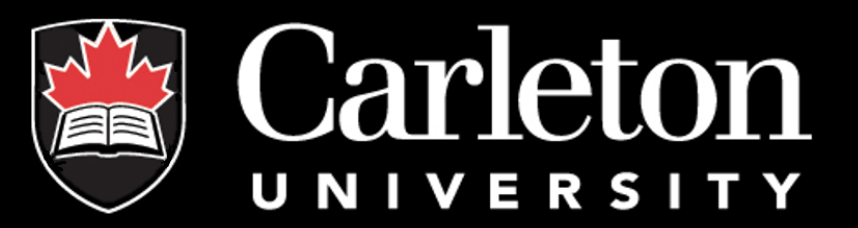

#### **How to Login:**

• visit the login page at https://ovpri.research.carleton.ca/Romeo.Researcher/

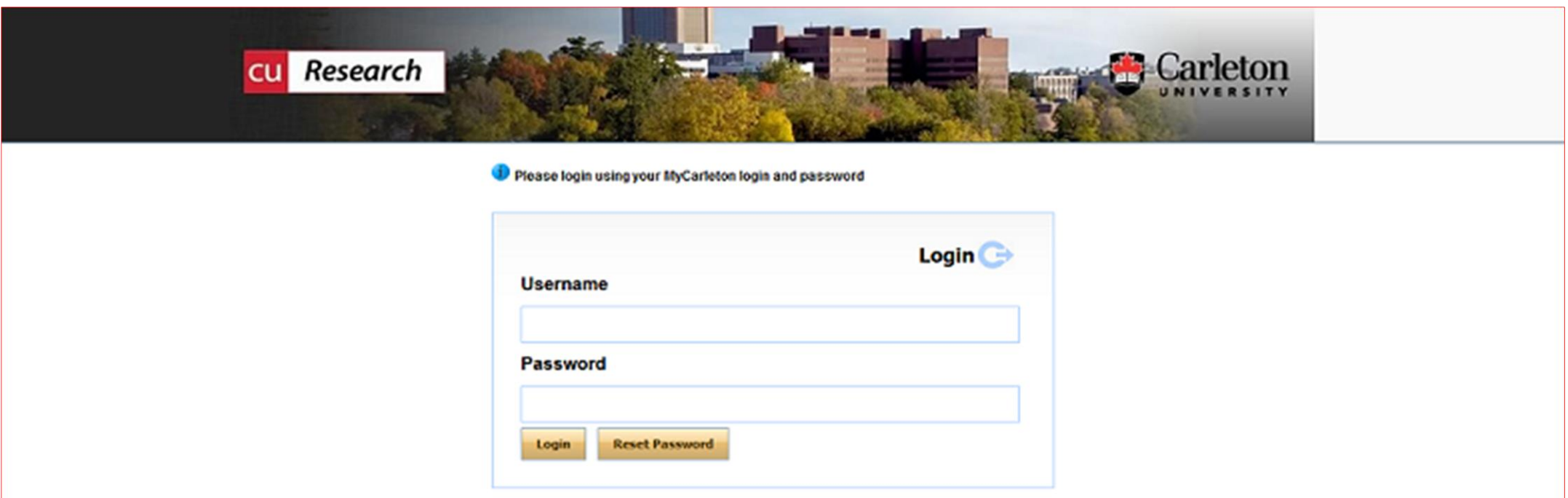

### Homepage

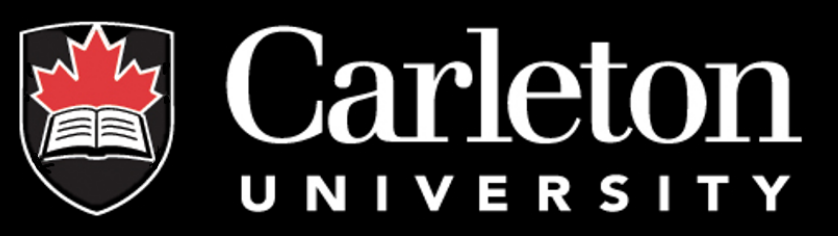

Department Chairs and Associate Deans of Research (faculty level) may host several roles on their homepage (e.g., Principal Investigator, Project Team Member, Department Signing Authority, and/or Faculty Signing Authority.

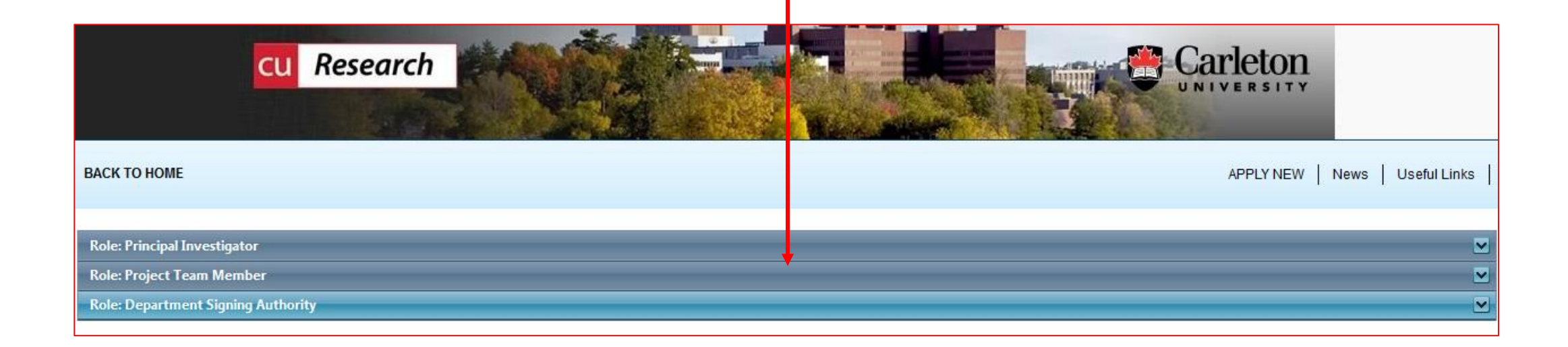

### Homepage

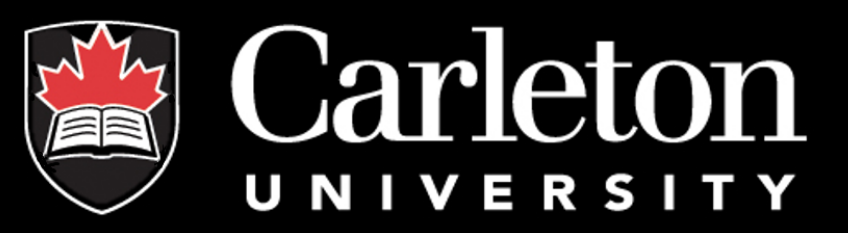

- **Applications: New** are applications recently submitted by the PI and are awaiting your review Please note: when an application is waiting for your review it appears in red (as shown below)
- **Applications: Pending Requested Info** are applications that you have returned to the PI for edits, clarification
- **Applications: Under Review** are applications that you have reviews and approved, or forwarded to the next signing authority, the workflow status for these applications would now be "Faculty Signing Authority", or "ORS Review"

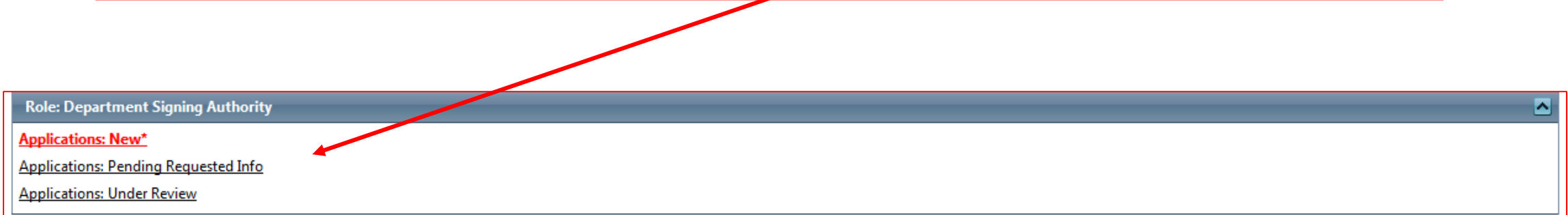

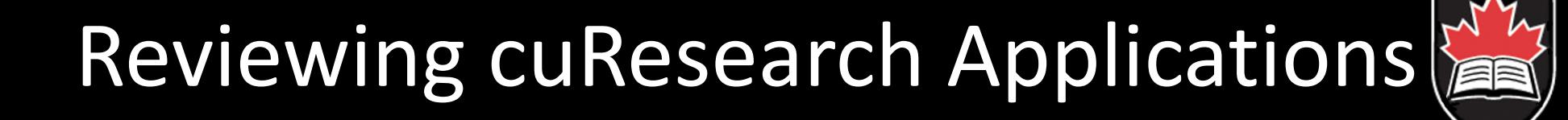

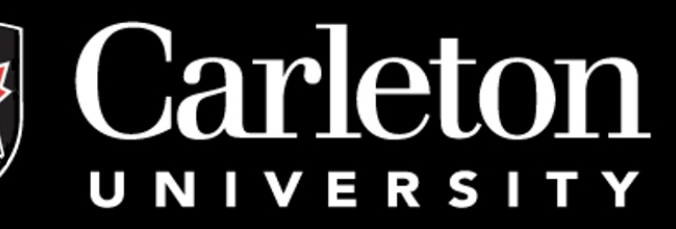

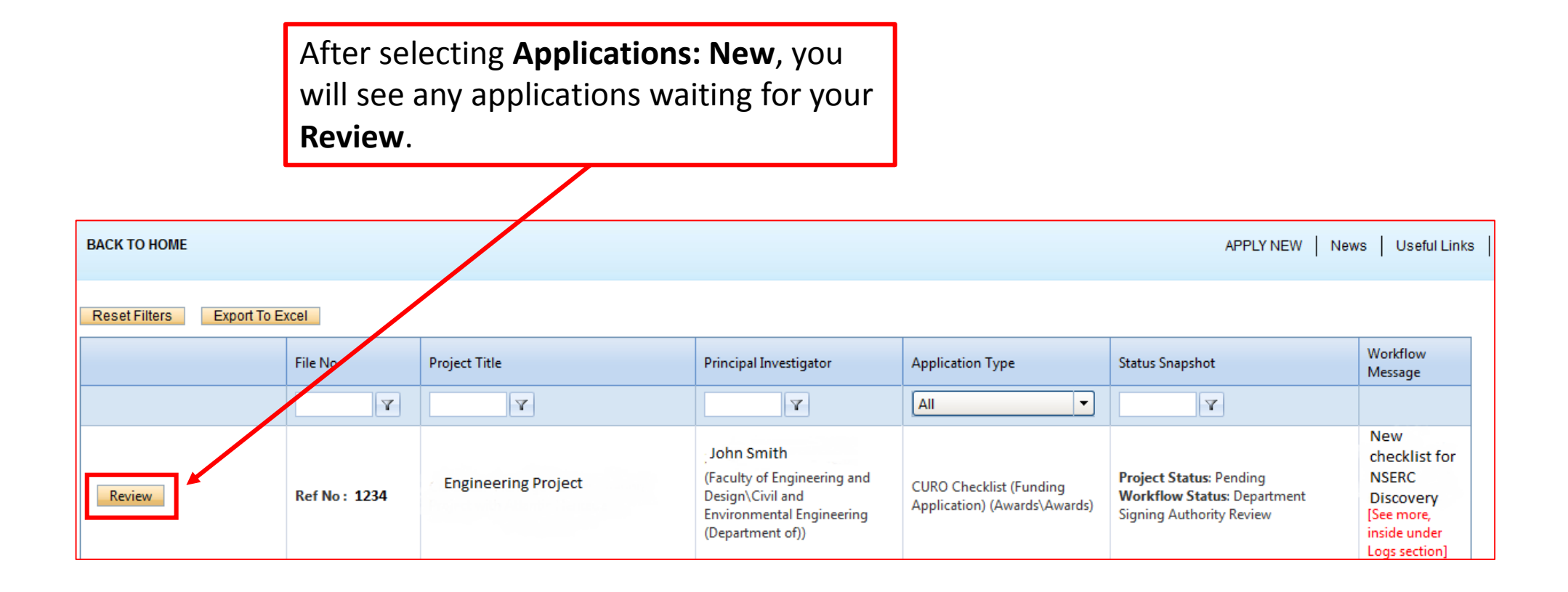

# Reviewing cuResearch Applications

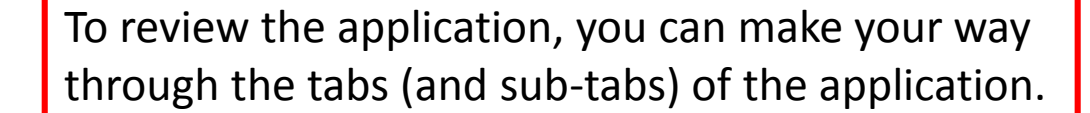

Carleton

UNIVERSITY

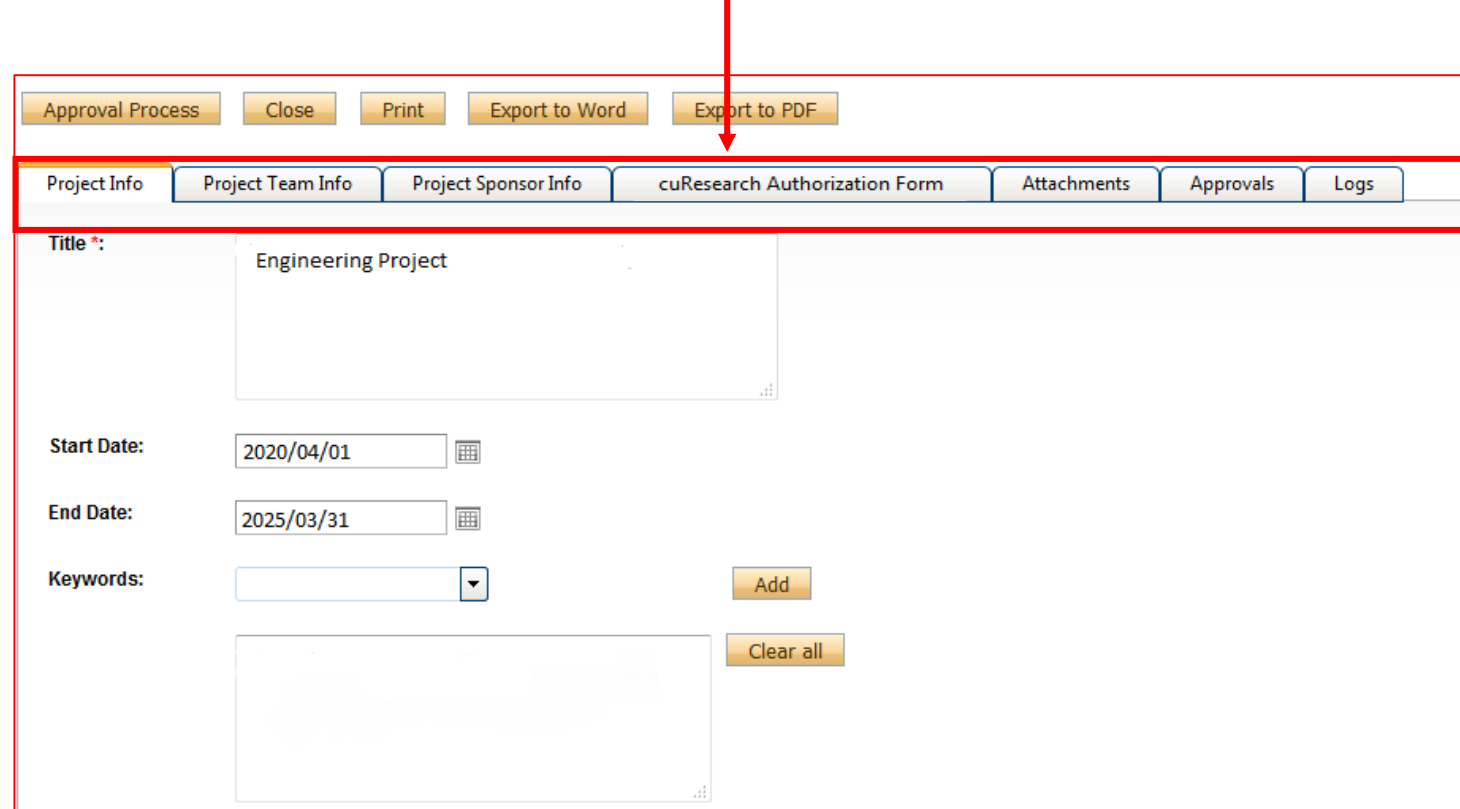

## The cuResearch Tabs Explained

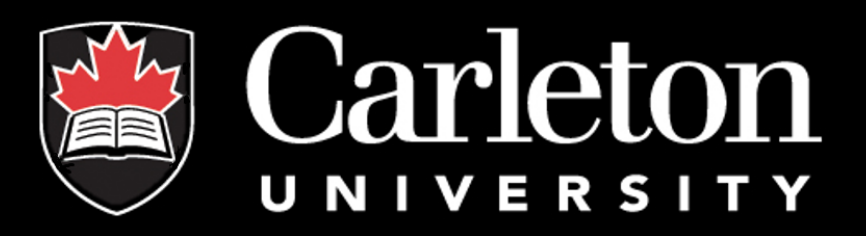

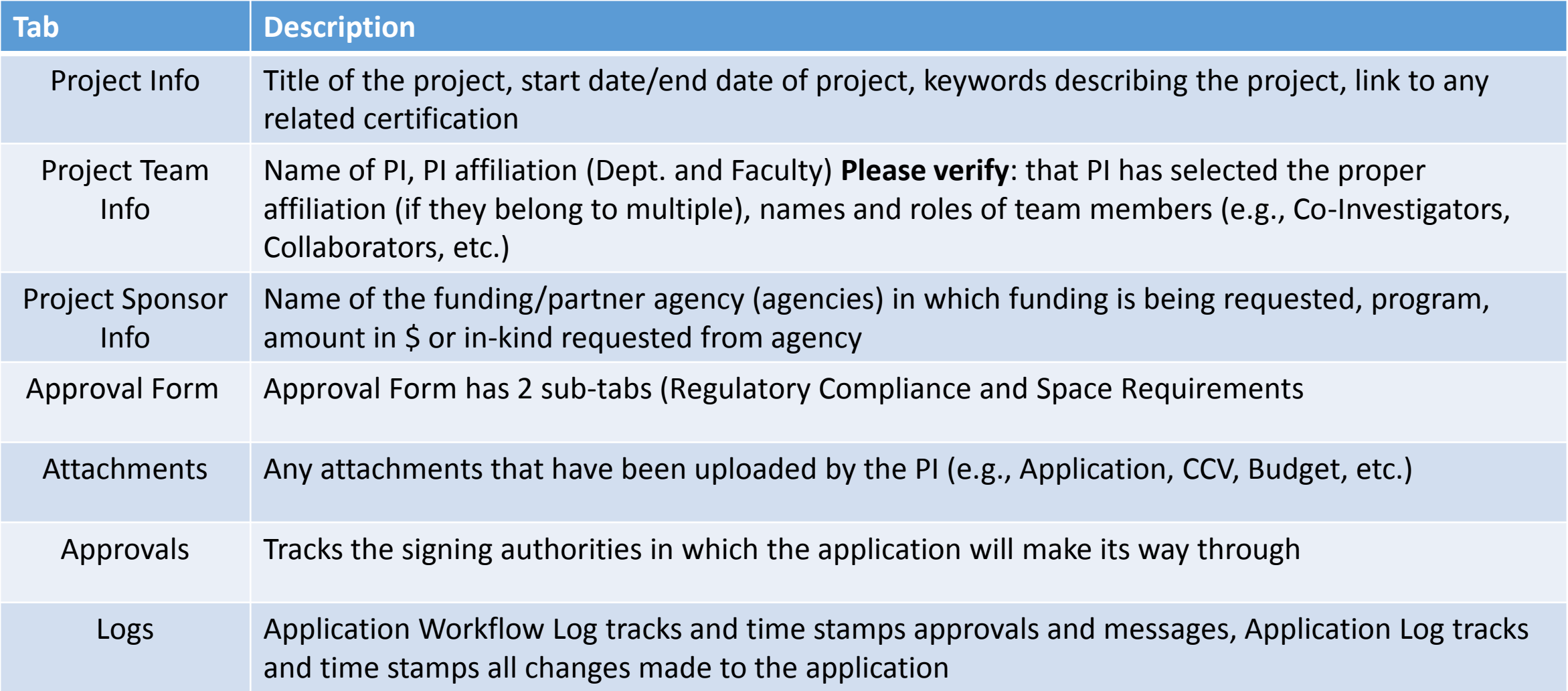

#### Approving a cuResearch Approval Form

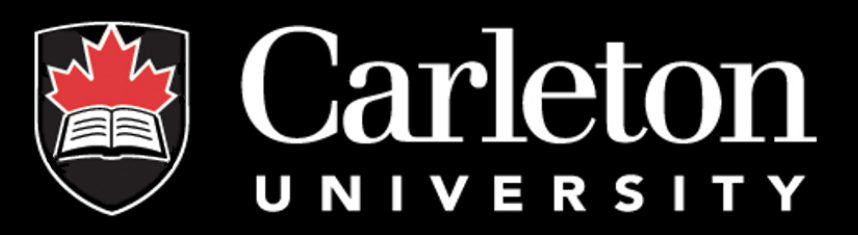

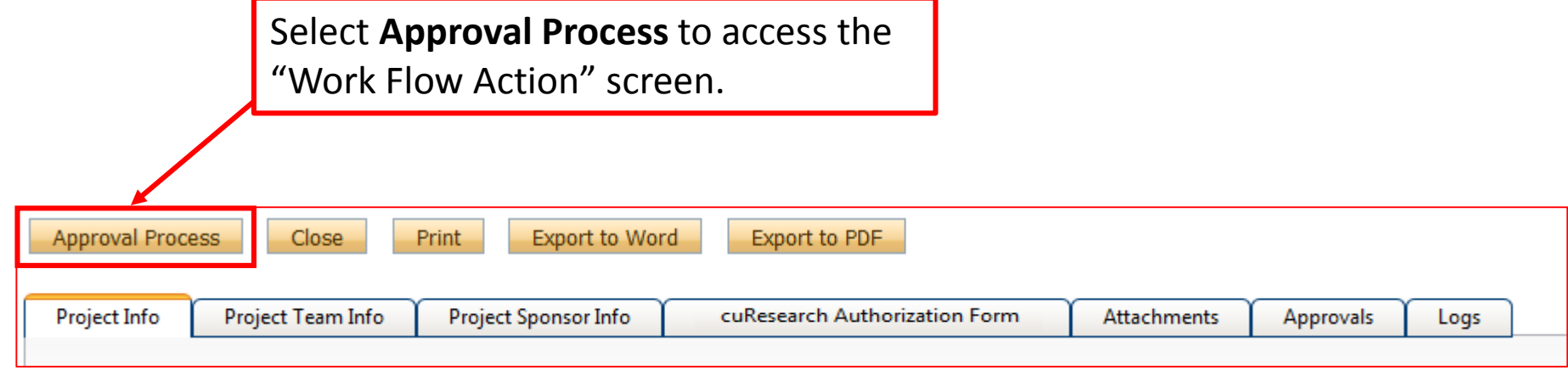

#### Approving a cuResearch Approval Form

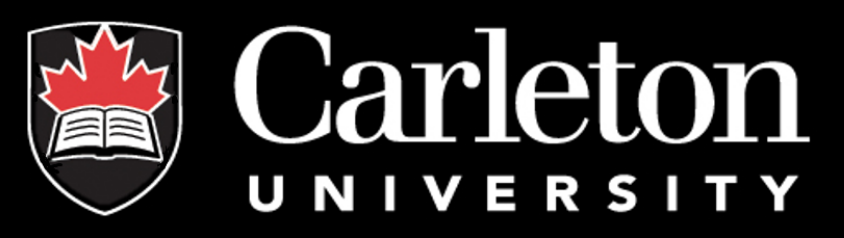

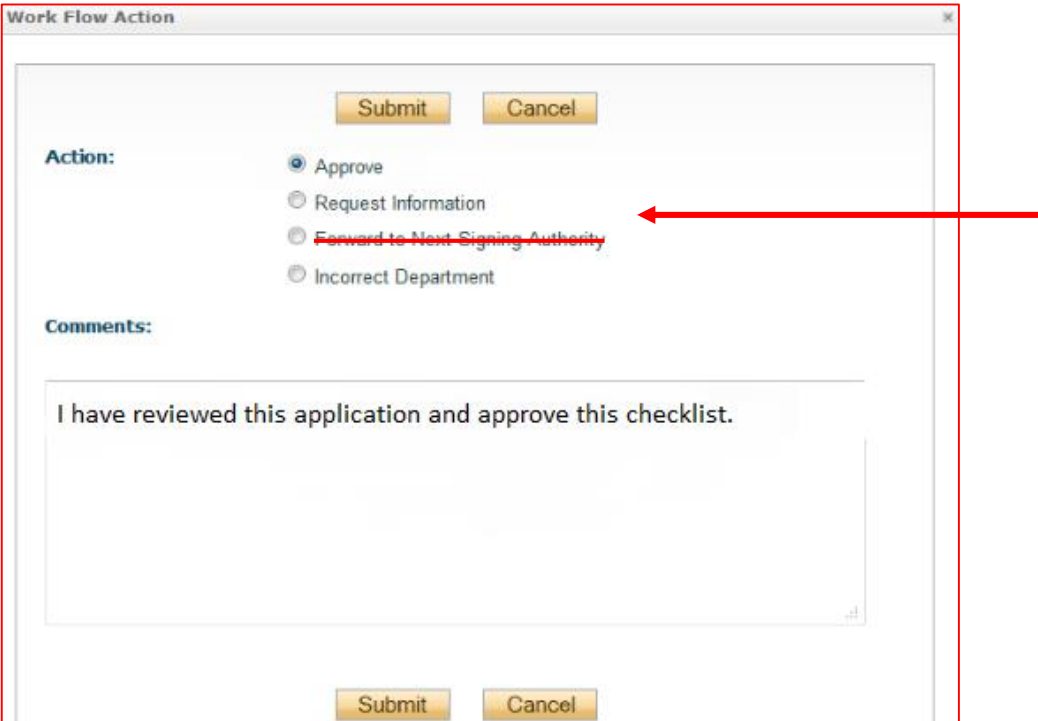

At this time you can select the **Action** you wish to make on the checklist. If you approve and wish to send it to the next Signing Authority you can select **Approve**. Select **Request Information** to send back to the PI, and type in the comments what you would like the PI to add. **Incorrect Department** is to be used when the PI has selected the wrong affiliation.

Please note: We **do not use** the **Forward to Next Signing Authority** option

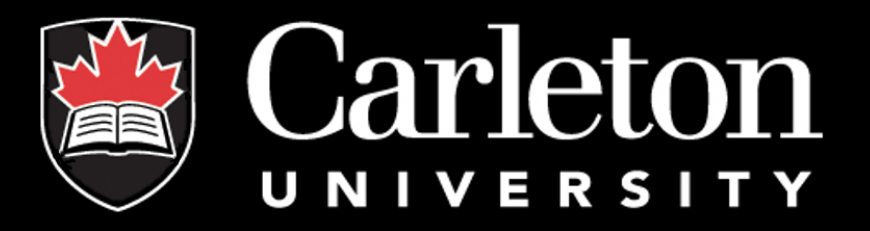

#### **Have a question?**

### Contact the Electronic Records Administrator at CORIS 613-520-2600, ext 6109 Email: richard.sokoloski@carleton.ca